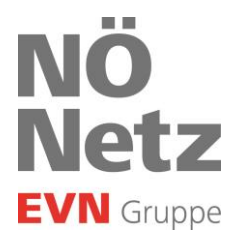

# Digitale Befunde Gas Firmendaten- und Userverwaltung

Stand: September 2021

EVN Platz, 2344 Maria Enzersdorf<br>T + 43 2236 201-0, Gasnotruf 128  $F + 432236201 - 2030$ info@netz-noe.at, www.netz-noe.at

**Netz Niederösterreich GmbH** Sitz der Gesellschaft:<br>EVN Platz, 2344 Maria Enzersdorf 2344 Maria Enzersdorf Registriert Landesgericht Wr. Neustadt<br>FN 268133 p<br>UID Nr. ATU 62011619

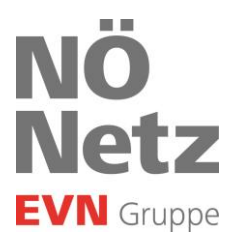

# 1 Startseite

Mit dem Link <u>https://digibefunde.netz-noe.at/admin</u> gelangen Sie zur Startseite in Ihren ADMIN Bereich. Von der Startseite der App aus können Sie im ADMIN Bereich alle notwendigen Einstellungen und Änderungen Ihrer Firmendaten und User vornehmen.

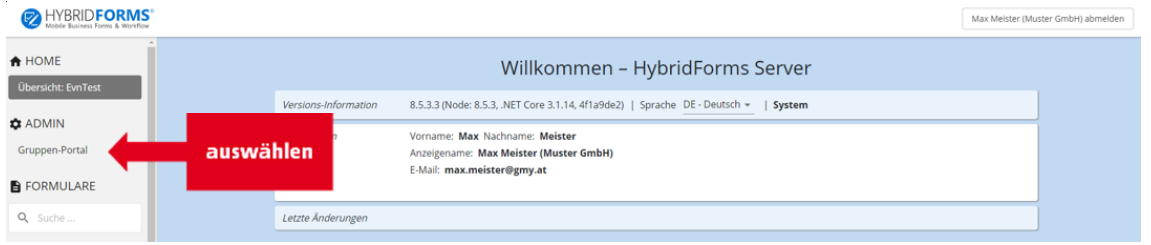

# 2 Einstieg ins Gruppen-Portal

Klicken Sie auf den Unterpunkt "Gruppen-Portal". Tragen Sie im Fenster Gruppenbezeichnung Ihre Firma ein, um auf die Übersichtsseite Ihrer Firma zu kommen. Hier können Sie als Konzessionsinhaber Ihre Firmendaten und User verwalten.

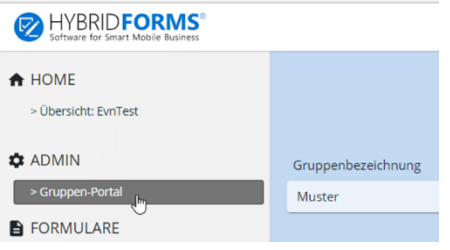

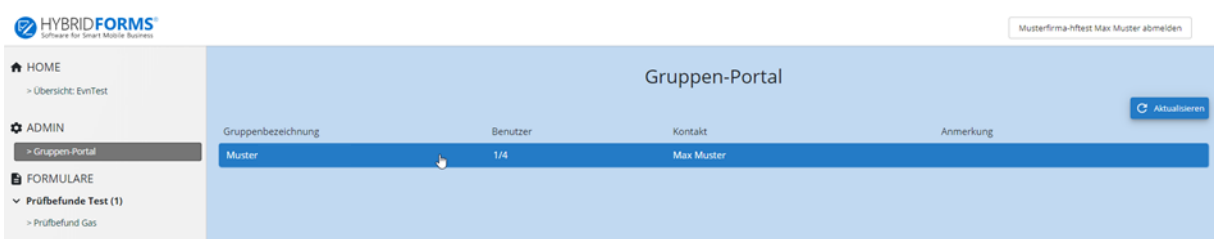

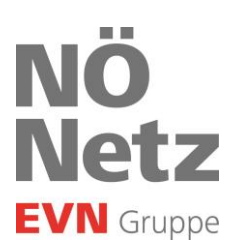

## 3 Firmendaten verwalten

Im rot umrandeten Bereich können Sie Ihren Firmennamen und die Adresse bearbeiten und Ihr Firmenlogo hochladen.

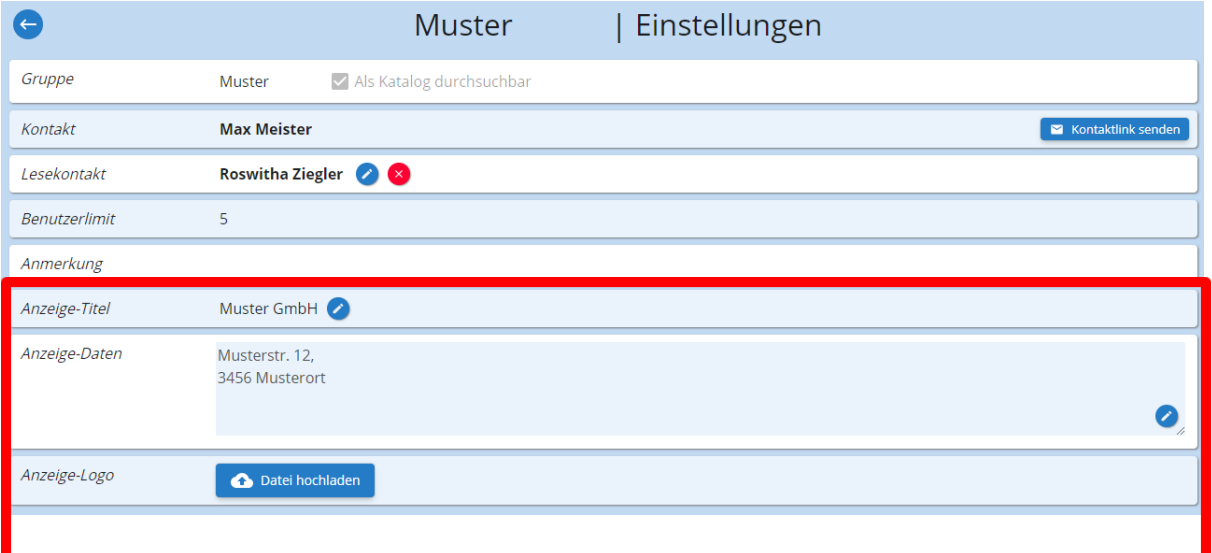

# 4

#### Userverwaltung

Um einen Benutzer hinzuzufügen bzw. zu entfernen, nutzen Sie bitte die entsprechenden Schaltflächen rechts.

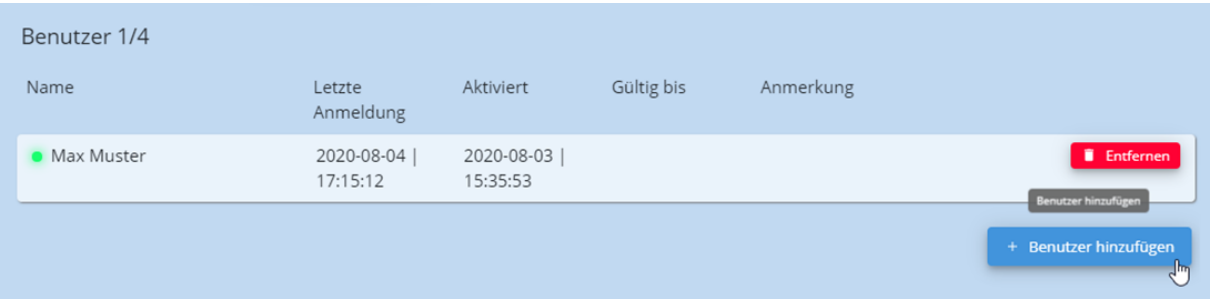

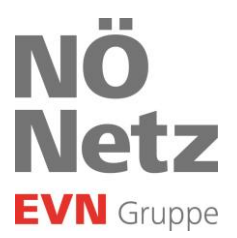

## 5 Benutzer hinzufügen

Haben Sie die Schaltfläche "Benutzer hinzufügen" geklickt, erhalten Sie eine Eingabemaske für den neu anzulegenden User. Bitte ergänzen Sie die geforderten Daten und bestätigen anschließend Ihre Eingabe mit "Speichern". Der neu angelegte User bekommt anschließend seine Zugangsdaten auf die angegebene E-Mail-Adresse zugeschickt.

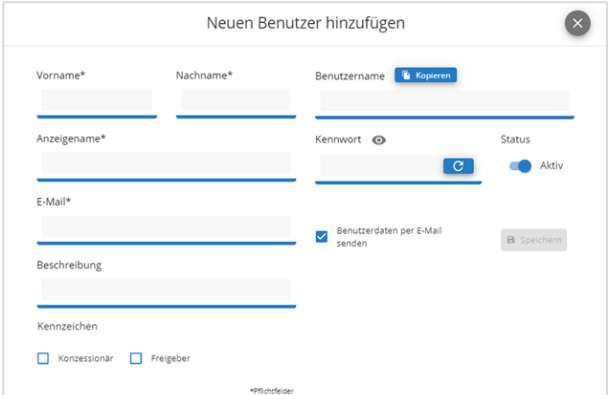

Hinweis: Die Checkbox für "Konzessionär" bzw. "Freigeber" muss nicht zwingend angehakt werden (siehe Rollenbeschreibung).

# 6 Benutzer für Leseberechtigung im Admin Bereich freischalten

Legen Sie unter "Benutzer hinzufügen" den User dem Sie die Leseberechtigung für den Admin Bereich erteilen möchten an. Anschließend wählen Sie im Dropdown Menü beim Lesekontakt den User aus und bestätigen diese Auswahl. Der User kann somit alle Befunde im Admin Bereich lesen, die Befunde in PDF Format öffnen, speichern und drucken.

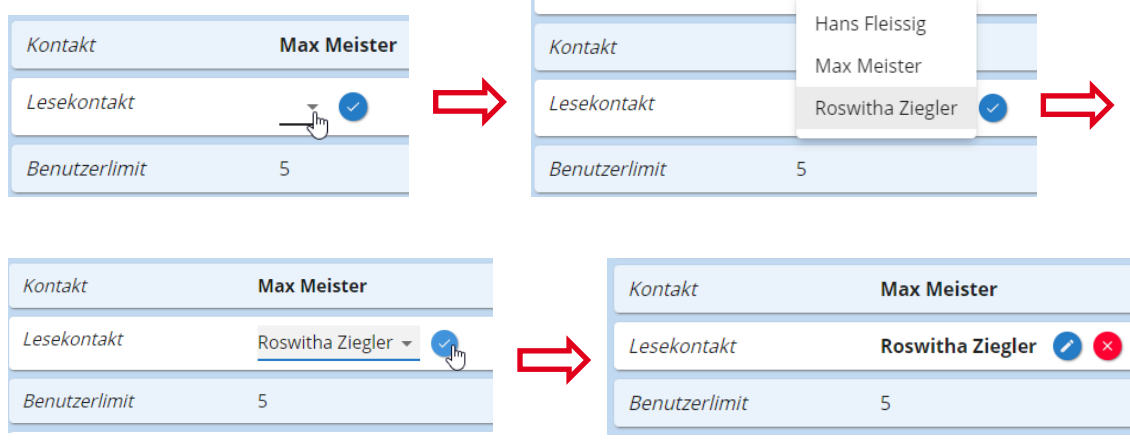